# **Thư viện tài liệu học tập, tham khảo online lớn nhất**

# Nội dung bài viết

TaiLieu.com

- 1. Bài 1 trang 142 SGK Tin Học 6
- 2. Bài 2 trang 142 SGK Tin Học 6
- 3. Bài 3 trang 143 SGK Tin Học 6
- 4. Bài 4 trang 143 SGK Tin Học 6

Hướng dẫn giải bài tập **SGK Tin Học Bài 20: Trình bày cô đọng bằng bảng** lớp 6 được chúng tôi biên soạn ngắn gọn và đầy đủ, bám sát nội dung yêu cầu trong sách giáo khoa. Mời các em học sinh và quý thầy cô tham khảo dưới đây.

# *Bài 1 trang 142 SGK Tin Học 6*

Khi nào ta cần trình bày một phần nội dung văn bản dưới dạng bảng? Hãy nêu một ví dụ cụ thể.

## **Lời giải chi tiết**

Chúng ta cần trình bày một phần nội dung văn bản dưới dạng bảng khi thông tin, dữ liệu của một nội dung có nhu cầu tính toán, so sánh và sắp xếp.

Ví dụ: Thời khóa biểu, bảng điểm, danh sách lớp, …

### *Bài 2 trang 142 SGK Tin Học 6*

Em hãy khởi động Word để tạo một văn bản mới.

Thực hiện các thao tác cần thiết để tạo bảng và nhập nội dung để có kết quả tương tự như hình dưới đây:

#### Danh sách lớp em

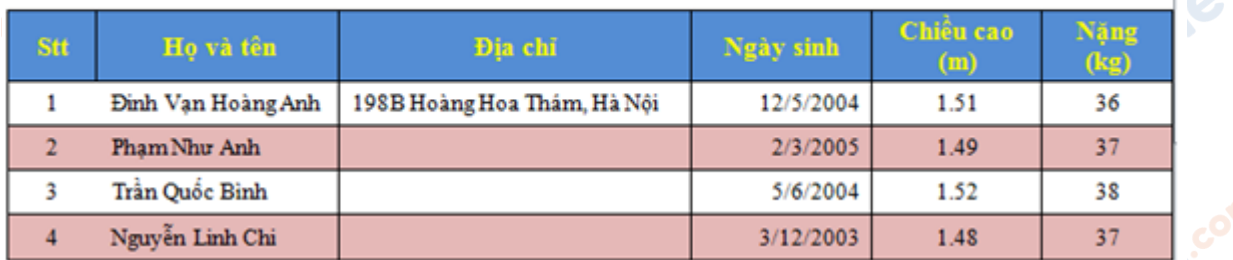

### **Thư viện tài liệu học tập, tham khảo online lớn nhất**

iel

**U.Com** 

Chèn thêm các hàng và cột, xóa các hàng và các cột cần thiết, thêm nội dung và chỉnh sửa lại bảng để có kết quả tương tự như hình dưới đây:

#### Danh sách lớp em

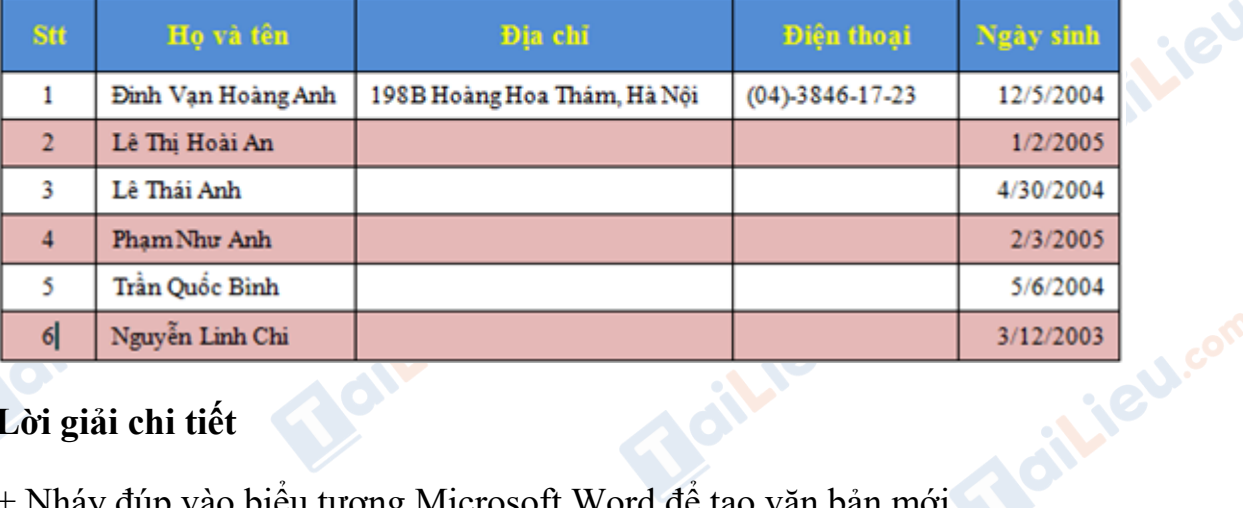

# **Lời giải chi tiết**

TaiLieu.com

+ Nháy đúp vào biểu tượng Microsoft Word để tạo văn bản mới.

+ Tạo bảng với 5 dòng và 6 cột:

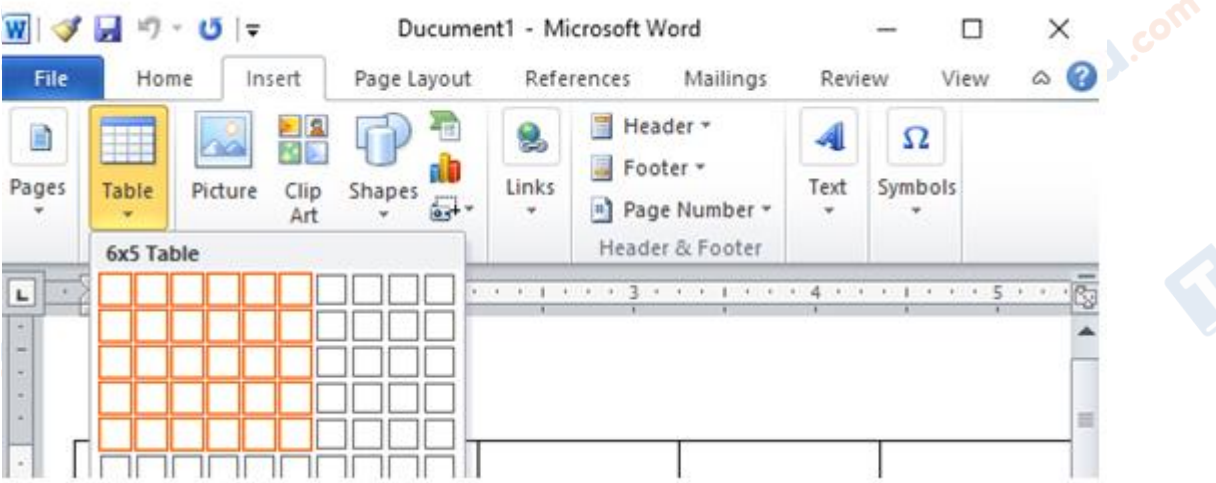

+ Nhập các thông tin và định dạng cho bảng:

+ Chèn thêm các hàng và cột, xóa các hàng và các cột cần thiết, thêm nội dung và chỉnh sửa lại bảng: cilieu.com

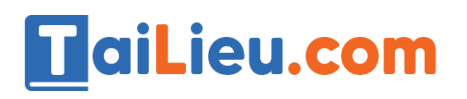

#### **Thư viện tài liệu học tập, tham khảo online lớn nhất**

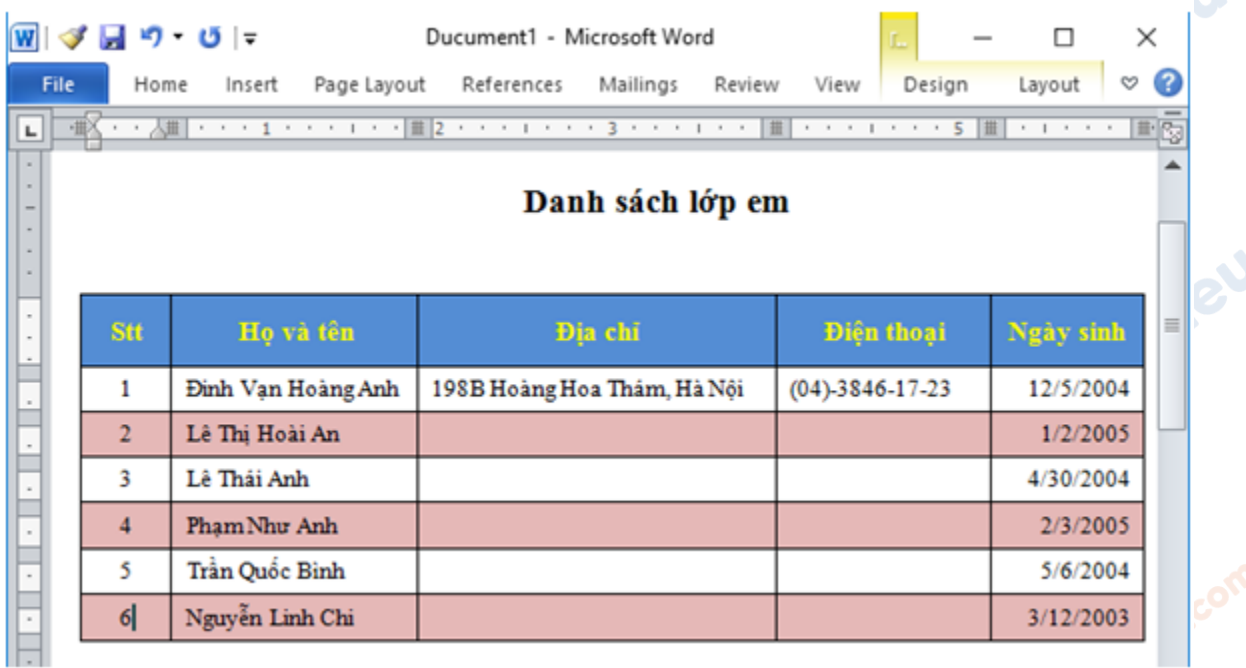

# *Bài 3 trang 143 SGK Tin Học 6*

Em muốn điều chỉnh để một hàng trong bảng có độ cao thấp hơn, nhưng không thể kéo thả chuột để có độ cao mong muốn. Hãy cho biết lí do.

# **Lời giải chi tiết**

Em muốn điều chỉnh để một hàng trong bảng có độ cao thấp hơn, nhưng không thể kéo thả chuột để có độ cao mong muốn vì độ cao của hàng không thể thấp hơn tổng độ cao và độ sâu của kí tự có kích thước lớn nhất trong ô.

## *Bài 4 trang 143 SGK Tin Học 6*

Khi chọn **Table** và chọn số cột của bảng để tạo bảng em chỉ có thể tạo bảng với nhiều nhất 8 cột. Tại sao?

## **Lời giải chi tiết**

Khi chọn **Table** và chọn số cột của bảng để tạo bảng em chỉ có thể tạo bảng với nhiều nhất 8 cột vì mục đích của bảng trong lệnh Table đó là để tạo nhanh một bảng với lượng dòng và cột nhỏ (nhỏ hơn hoặc bằng 8), nếu muốn tạo bảng có nhiều cột hơn 8 ta có thể chọn Insert table... nên Word chỉ cho phép tạo bảng với nhiều nhất 8 cột với thao tác tạo bảng như vậy.

**U.Com** 

cilieu.com

iliel.com

**Moilieu** 

Joil ieu com

Jailieu.com

citiev

**U.Com** 

Joilieu.com

**►► CLICK NGAY** vào đường dẫn dưới đây để **TẢI VỀ** lời giải bài tập **SGK Bài 20: Trình bày cô đọng bằng bảng** Tin Học 6, chi tiết, đầy đủ nhất, file PDF hoàn toàn miễn phí.

Lieu.com

**Lieu**com

**U.com** 

**TaiLieu.com** 

Oilieu.com

silieu.com

silieu.com

**IGU.com** 

ieu com

Joilieu.com

dilieu.com